#### **Дата: 13.04.2021, 14.04.2021 Група: 13 Предмет: Обробка інформації**

#### **УРОК 131-132 ТЕМА:** «Зведені таблиці і діаграми. Аналіз даних»

# **МЕТА:**

- Вивчити об'єкт «зведені таблиці» БД таблиці
- Опанувати основні відомості про режими роботи з зведеними таблицями
- Розвити навички роботи з створення та макетування зведених таблиць бази даних Access
- Виховати інформаційно-освічену особу, цікавість до обраної професії, дисципліну та уважність

## **Вивчення нового матеріалу:**

## **1. Відомості про режими зведеної таблиці**

Зведена таблиця – це інтерактивна таблиця, у якій можна швидко поєднати та порівняти великий обсяг даних. У ній можна повернути рядки та стовпці для перегляду різних зведень джерел даних і відображення відомостей для областей інтересів. Використовуйте зведену таблицю для аналізу пов'язаних підсумків, особливо в разі наявності довгого списку цифр, які необхідно підсумувати, і коли потрібно порівняти кілька фактів щодо кожної цифри.

# *Приклад режиму зведеної таблиці*

Нижче наведено зображення запиту даних рахунка-фактури в режимі зведеної таблиці. У цьому режимі відображаються лише підраховані значення.

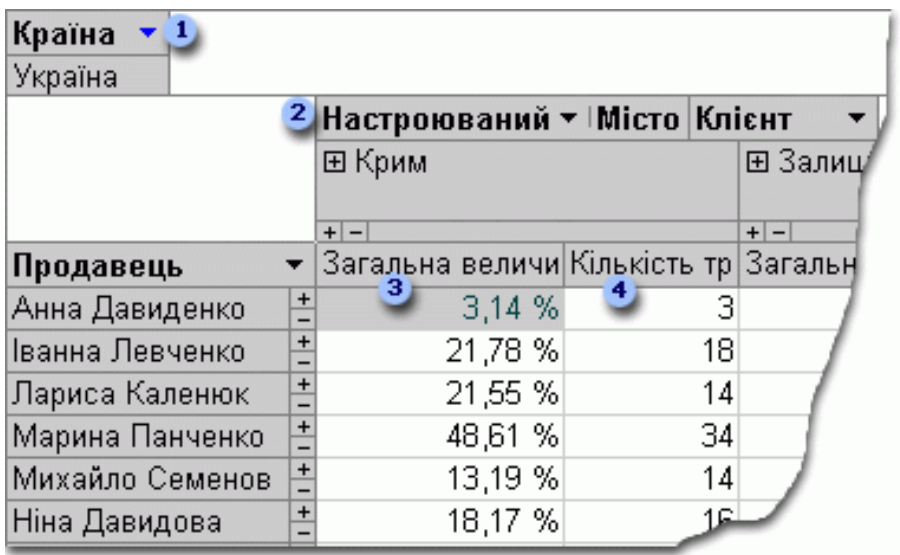

Поле Країна відфільтровано для відображення даних тільки для Сполучених Штатів Америки.

Поле Настроюваний регіон – це поле користувацького групування. За допомогою полів користувацького групування можна групувати елементи у зручний спосіб для кращого аналізу даних. У цьому прикладі елементи Місто згруповані за двома категоріями: Західне узбережжя та Інші території країни.

У полі Загальна вартість транзакцій загальна вартість транзакцій, проведених продавцем у кожному із двох регіонів, відображається у вигляді відсоткового значення.

У полі No. транзакції відображаються номери транзакцій, проведених продавцем у кожному із двох регіонів.

На наведених вище зображеннях можна легко порівняти дані для різних продавців і регіонів. Завдяки тому, що ця таблиця інтерактивна, можна швидко змінювати фільтри, підсумки та рівень відображення відомостей для аналізу даних різними способами.

#### **Перегляд додаткових даних**

Для перегляду особистих додаткових записів клацніть знак «плюс» (+) праворуч біля поля продавця або регіону. У нижче наведених зображеннях відображаються додаткові дані Анни Діденко.

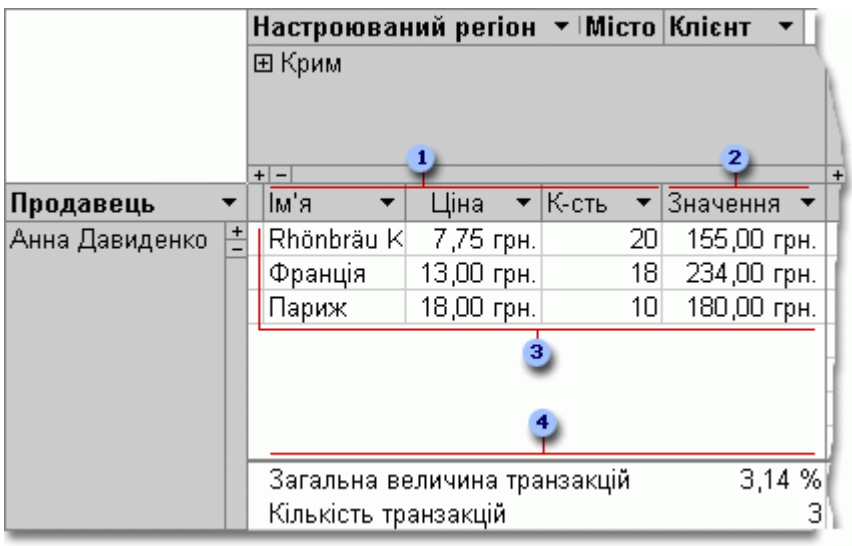

Ці відомості наявні в початковому джерелі записів.

В обчислюваному полі відомостей використовується вираз на основі інших полів відомостей.

Ці особисті транзакції буди здійснені Анною Діденко в регіоні західного узбережжя.

Підсумкові поля та дані відображаються в нижній частині режиму.

Щоб приховати відповідні докладні дані, клацніть знак мінус (-) праворуч біля поля продавця або регіону.

### **Перегляд особистих елементів**

Якщо в області стовпців міститься кілька стовпців, клацніть знак «плюс» (+) або знак «мінус» (-) ліворуч біля елемента, щоб відобразити або приховати елементи нижчого рівня. Наприклад, для відображення підсумованих або докладних даних для кожного міста Західного Узбережжя клацніть знак «плюс» (+) ліворуч біля поля Західне узбережжя.

У наведених нижче зображеннях відображаються підсумовані значення для кожного міста у групі «Західне узбережжя».

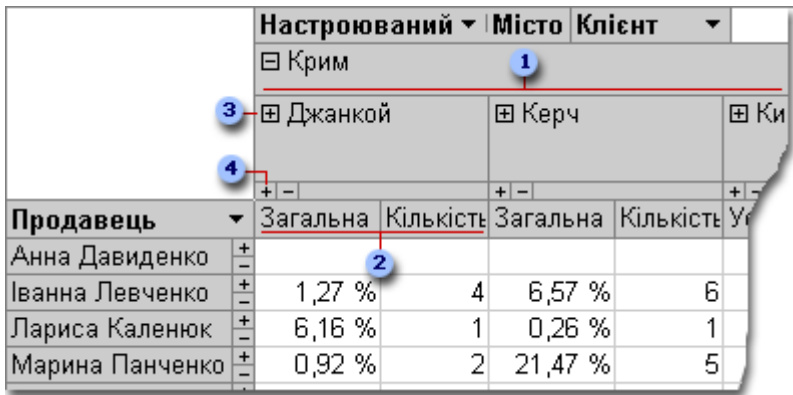

Елементи для поля Місто, які згруповані в настроюваній групі Західне узбережжя.

Зведені дані для міста Елгін.

Після клацання будуть відображені клієнти міста Елгін і зведені дані для кожного клієнта.

Після клацання буде відображено докладні дані для міста Елгін.

## **2. Створення режиму зведеної таблиці**

Режими зведеної таблиці та зведеної діаграми можна створювати для запитів, таблиць і форм Access. У цій статті будуть наведені пояснення для створення режимів зведеної таблиці та зведеної діаграми для запиту Access.

## **Крок 1: Створення запиту**

У разі відсутності запиту, який необхідно використати для режиму зведеної таблиці створіть його.

 На вкладці Створення, у групі Запити виберіть пункт Майстер запитів, якщо для створення запитів необхідно використовувати майстер або Конструктор запитів, якщо необхідно створити файл самостійно.

Під час додавання полів у сітку запитів, переконайтеся в наявності таких полів:

- Поля, які містять дані необхідні для підсумування (наприклад грошові суми або числові дані).
- Поля, за якими необхідно порівняти дані, наприклад працівник, регіон або дата.

Якщо необхідно обчислити елементи у зведеній таблиці, слід додати унікальне поле ID для елементів, необхідних для обчислення. Наприклад, щоб обчислити номери рахунків-фактури, запит повинен містити ID таблиці рахунку-фактури.

## **Крок 2: Відкриття запиту в режимі зведеної таблиці**

- 1. Якщо запит ще не відкрито, двічі клацніть запит в області переходів.
- 2. На вкладці Основне у групі Подання виберіть Подання та виберіть пункт Режим.

У програмі Access відобразиться пусте подання зведеної таблиці без полів і даних.

### **Крок 3: Додавання полів даних до режиму зведеної таблиці**

У цьому кроці необхідно додати поля, які є заголовками рядка та стовпця в режимі зведеної таблиці, а також для відомостей і полів фільтра. Для цього список полів повинен бути видимим.

 Якщо список полів не відображається, на вкладці Проектування, у групі Відобразити або приховати виберіть елемент Список полів.

#### **Додавання полів рядків**

Поля рядків – це ті, які складають рядків у зведеній таблиці. На [ілюстрації на початку](https://support.office.com/uk-ua/article/%d0%a1%d1%82%d0%b2%d0%be%d1%80%d0%b5%d0%bd%d0%bd%d1%8f-%d0%b7%d0%b2%d0%b5%d0%b4%d0%b5%d0%bd%d0%be%d1%97-%d1%82%d0%b0%d0%b1%d0%bb%d0%b8%d1%86%d1%96-%d0%b0%d0%b1%d0%be-%d0%b7%d0%b2%d0%b5%d0%b4%d0%b5%d0%bd%d0%be%d1%97-%d0%b4%d1%96%d0%b0%d0%b3%d1%80%d0%b0%d0%bc%d0%b8-%d0%bf%d0%be%d0%b4%d0%b0%d0%bd%d1%8c-%d1%83-%d0%b1%d0%b0%d0%b7%d1%96-%d0%b4%d0%b0%d0%bd%d0%b8%d1%85-Access-%d0%b4%d0%bb%d1%8f-%d0%bd%d0%b0%d1%81%d1%82%d1%96%d0%bb%d1%8c%d0%bd%d0%b8%d1%85-%d0%ba%d0%be%d0%bc%d0%bf-%d1%8e%d1%82%d0%b5%d1%80%d1%96%d0%b2-83e524df-dfbd-456d-9dd0-0a48c1aa6752?CorrelationId=cbc2eaeb-f06a-4cd2-ac29-312e4a7718c8&ui=uk-UA&rs=uk-UA&ad=UA&ocmsassetID=HA101901543#illustration1a)  [цієї статті](https://support.office.com/uk-ua/article/%d0%a1%d1%82%d0%b2%d0%be%d1%80%d0%b5%d0%bd%d0%bd%d1%8f-%d0%b7%d0%b2%d0%b5%d0%b4%d0%b5%d0%bd%d0%be%d1%97-%d1%82%d0%b0%d0%b1%d0%bb%d0%b8%d1%86%d1%96-%d0%b0%d0%b1%d0%be-%d0%b7%d0%b2%d0%b5%d0%b4%d0%b5%d0%bd%d0%be%d1%97-%d0%b4%d1%96%d0%b0%d0%b3%d1%80%d0%b0%d0%bc%d0%b8-%d0%bf%d0%be%d0%b4%d0%b0%d0%bd%d1%8c-%d1%83-%d0%b1%d0%b0%d0%b7%d1%96-%d0%b4%d0%b0%d0%bd%d0%b8%d1%85-Access-%d0%b4%d0%bb%d1%8f-%d0%bd%d0%b0%d1%81%d1%82%d1%96%d0%bb%d1%8c%d0%bd%d0%b8%d1%85-%d0%ba%d0%be%d0%bc%d0%bf-%d1%8e%d1%82%d0%b5%d1%80%d1%96%d0%b2-83e524df-dfbd-456d-9dd0-0a48c1aa6752?CorrelationId=cbc2eaeb-f06a-4cd2-ac29-312e4a7718c8&ui=uk-UA&rs=uk-UA&ad=UA&ocmsassetID=HA101901543#illustration1a) торговий представник – це поле рядка.

Щоб додати поле рядка, виконайте наступні кроки.

 Перетягніть поле зі списку рядків в область позначену у зведеній таблиці, як Перетягніть сюди поля рядків.

Крім того, можна додати поле фільтра, виконавши наступні кроки:

- 1. Виберіть поле у списку полів.
- 2. У нижній частині списку полів, виберіть у розкривному списку елемент Область рядків і натисніть кнопку Додати до.

## **Додавання полів стовпців**

Назви, стовпець поля будуть ті, які входять до стовпців у зведеній таблиці. [Зображення на початку цієї статті](https://support.office.com/uk-ua/article/%d0%a1%d1%82%d0%b2%d0%be%d1%80%d0%b5%d0%bd%d0%bd%d1%8f-%d0%b7%d0%b2%d0%b5%d0%b4%d0%b5%d0%bd%d0%be%d1%97-%d1%82%d0%b0%d0%b1%d0%bb%d0%b8%d1%86%d1%96-%d0%b0%d0%b1%d0%be-%d0%b7%d0%b2%d0%b5%d0%b4%d0%b5%d0%bd%d0%be%d1%97-%d0%b4%d1%96%d0%b0%d0%b3%d1%80%d0%b0%d0%bc%d0%b8-%d0%bf%d0%be%d0%b4%d0%b0%d0%bd%d1%8c-%d1%83-%d0%b1%d0%b0%d0%b7%d1%96-%d0%b4%d0%b0%d0%bd%d0%b8%d1%85-Access-%d0%b4%d0%bb%d1%8f-%d0%bd%d0%b0%d1%81%d1%82%d1%96%d0%bb%d1%8c%d0%bd%d0%b8%d1%85-%d0%ba%d0%be%d0%bc%d0%bf-%d1%8e%d1%82%d0%b5%d1%80%d1%96%d0%b2-83e524df-dfbd-456d-9dd0-0a48c1aa6752?CorrelationId=cbc2eaeb-f06a-4cd2-ac29-312e4a7718c8&ui=uk-UA&rs=uk-UA&ad=UA&ocmsassetID=HA101901543#illustration1a) місто та ідентифікатор клієнта – це стовпець поля.

Щоб додати поле стовпця, виконайте наступні кроки.

 Перетягніть поле зі списку рядків в область позначену у зведеній таблиці, як Перетягніть сюди поля стовпців.

Крім того, можна додати поле фільтра, виконавши наступні кроки:

- 1. Виберіть поле у списку полів.
- 2. У нижній частині списку полів, виберіть у розкривному списку елемент Області стовпців і натисніть кнопку Додати до.

#### **Додавання полів відомостей**

Поля «докладно» – це ті, які складають докладно клітинки зведеної таблиці. [Зображення на початку цієї статті](https://support.office.com/uk-ua/article/%d0%a1%d1%82%d0%b2%d0%be%d1%80%d0%b5%d0%bd%d0%bd%d1%8f-%d0%b7%d0%b2%d0%b5%d0%b4%d0%b5%d0%bd%d0%be%d1%97-%d1%82%d0%b0%d0%b1%d0%bb%d0%b8%d1%86%d1%96-%d0%b0%d0%b1%d0%be-%d0%b7%d0%b2%d0%b5%d0%b4%d0%b5%d0%bd%d0%be%d1%97-%d0%b4%d1%96%d0%b0%d0%b3%d1%80%d0%b0%d0%bc%d0%b8-%d0%bf%d0%be%d0%b4%d0%b0%d0%bd%d1%8c-%d1%83-%d0%b1%d0%b0%d0%b7%d1%96-%d0%b4%d0%b0%d0%bd%d0%b8%d1%85-Access-%d0%b4%d0%bb%d1%8f-%d0%bd%d0%b0%d1%81%d1%82%d1%96%d0%bb%d1%8c%d0%bd%d0%b8%d1%85-%d0%ba%d0%be%d0%bc%d0%bf-%d1%8e%d1%82%d0%b5%d1%80%d1%96%d0%b2-83e524df-dfbd-456d-9dd0-0a48c1aa6752?CorrelationId=cbc2eaeb-f06a-4cd2-ac29-312e4a7718c8&ui=uk-UA&rs=uk-UA&ad=UA&ocmsassetID=HA101901543#illustration1a) поля Назва товарута Ціна за одиницю, кількість – усіх полів відомостей.

Щоб додати поле відомостей, виконайте наступні кроки.

 Перетягніть поле зі списку рядків в область, позначену у зведеній таблиці, як Перетягніть сюди поля підсумків або деталей.

Крім того, можна додати поле фільтра, виконавши наступні кроки:

- 1. Виберіть поле у списку полів.
- 2. У нижній частині списку полів виберіть у розкривному списку елемент Область даних і натисніть кнопку Додати до.

## **Додавання полів фільтра**

Необов'язкові поля фільтра. Додавання поля ' ' Фільтр можна фільтрувати значення усю зведену таблицю. Наприклад, [перший ілюстрації на початку цієї статті,](https://support.office.com/uk-ua/article/%d0%a1%d1%82%d0%b2%d0%be%d1%80%d0%b5%d0%bd%d0%bd%d1%8f-%d0%b7%d0%b2%d0%b5%d0%b4%d0%b5%d0%bd%d0%be%d1%97-%d1%82%d0%b0%d0%b1%d0%bb%d0%b8%d1%86%d1%96-%d0%b0%d0%b1%d0%be-%d0%b7%d0%b2%d0%b5%d0%b4%d0%b5%d0%bd%d0%be%d1%97-%d0%b4%d1%96%d0%b0%d0%b3%d1%80%d0%b0%d0%bc%d0%b8-%d0%bf%d0%be%d0%b4%d0%b0%d0%bd%d1%8c-%d1%83-%d0%b1%d0%b0%d0%b7%d1%96-%d0%b4%d0%b0%d0%bd%d0%b8%d1%85-Access-%d0%b4%d0%bb%d1%8f-%d0%bd%d0%b0%d1%81%d1%82%d1%96%d0%bb%d1%8c%d0%bd%d0%b8%d1%85-%d0%ba%d0%be%d0%bc%d0%bf-%d1%8e%d1%82%d0%b5%d1%80%d1%96%d0%b2-83e524df-dfbd-456d-9dd0-0a48c1aa6752?CorrelationId=cbc2eaeb-f06a-4cd2-ac29-312e4a7718c8&ui=uk-UA&rs=uk-UA&ad=UA&ocmsassetID=HA101901543#illustration1a) поля « країна » додано як поле фільтра. У результаті усю зведену таблицю можна фільтрувати в певних країнах.

Щоб додати поле фільтра, виконайте наступні кроки.

 Перетягніть поле зі списку рядків в область позначену у зведеній таблиці, як Перетягніть сюди поля фільтра.

Крім того, можна додати поле фільтра, виконавши наступні кроки:

- 1. Виберіть поле у списку полів.
- 2. У нижній частині списку полів, виберіть у розкривному списку елемент Область фільтра та натисніть кнопку Додати до.

## **Переміщення поля**

 Перетягніть ім'я поля в необхідне розташування. Переконайтеся, що перетягнуто лише ім'я поля (наприклад Продавець), а не одне зі значень поля.

#### **Видалення поля**

 Виберіть ім'я поля, яке необхідно видалити, а потім на вкладціПроектування, у групі Активне поле натисніть кнопку Видалити поле.

## **Крок 4: Додавання обчислюваних полів відомостей і полів підсумків до режиму**

## **Додавання обчислюваних полів відомостей**

- 1. На вкладці Проектування, у групі Знаряддя клацніть Формули та виберіть пункт Створити обчислюване поле відомостей.
- 2. У програмі Access буде відображено діалогове вікно Властивості.
- 3. У полі Ім'я введіть ім'я обчислюваного поля.
- 4. В більше поле під полем ім'я введіть обчислення, які потрібно виконати, наприклад:

# **Вартість одиниці товару \* кількість**

- 5. Натисніть кнопку змінити. Access буде додано обчислюване поле до списку полів.
- 6. Повторіть кроки 2- 4, щоб створити інші обчислювані поля.
- 7. Закрийте діалогове вікно «Властивості».

## **Додавання полів підсумку**

- 1. Переконайтеся, що відображаються клітинки відомостей: виберіть позначку заголовка стовпця та на вкладці Проектування, у групі Відобразити або приховати клацніть Докладно.
- 2. Виберіть одне з докладних значень, яке необхідно додати до підсумку.
- 3. На вкладці Проектування, у групі Знаряддя клацніть Автообчислення, а потім виберіть тип підсумку, який необхідно додати.
- 4. Повторіть крок 3, якщо необхідно додати інші типи підсумків.

# **Крок 5: Змінення підписів поля та даних формату**

- 1. У зведеній таблиці виберіть надпис поля, який необхідно змінити.
- 2. На вкладці Проектування, у групі Знаряддя та натисніть кнопку Властивості.
- 3. У діалоговому вікні Властивості перейдіть на вкладку Підписи.
- 4. У полі Підписи введіть необхідний підпис і натисніть клавішу ENTER.
- 5. Виберіть інші необхідні параметри для форматування підписів.
- 6. У діалоговому вікні Властивості перейдіть на вкладку Формат.
- 7. Використовуйте команди вкладки Формат для сортування даних і форматування тексту та клітинок.
- 8. Якщо зведена таблиця містить рядки, натисніть кнопку Стисло на вкладці Проектування, щоб приховати поля відомостей і відобразити лише поля підсумку.
- 9. Повторіть кроки 3-7, щоб установити підписи та формати для полів підсумку.

#### **Крок 6: Фільтрування, сортування та групування даних**

- Для фільтрування даних клацніть стрілку розкривного списку біля будь-якого імені поля та встановіть прапорці для здійснення необхідного фільтрування.
- Щоб групувати дані, виконайте наступні кроки.
	- a. У зведеній таблиці виберіть необхідні значення для групування. Наприклад, щоб групувати кілька міст, клацніть перше місто, натисніть та утримайте клавішу Control під час клацання інших міст, які необхідно групувати.
	- b. Клацніть правою кнопкою миші один із вибраних значень і натисніть кнопку Групування.

Після додавання рівня групування можна вибрати групу, а потім використати команди Розгорнути поле та Згорнути поле на вкладці Проектування для відображення або приховання окремих полів у групі відповідно.

## **3. Проектування режиму зведеної діаграми**

Різниця між режимом зведеної таблиці та зведеної діаграми

Макет режиму зведеної діаграми схожий на режим зведеної таблиці, за винятком того, що за промовчанням у режимі зведеної таблиці відображаються відомості даних, а в режимі зведеної діаграми відображаються підсумки даних або зведені дані (зазвичай у вигляді суми або обчислень).

Також замість областей рядків і стовпців у режимі зведеної діаграми відображаються область ряду та область категорій. Ряди – це група пов'язаних точок даних, яка зазвичай відображається в легенді певним кольором. Категорія складається з однієї точки даних кожного ряду та зазвичай вона представлена позначкою на осі категорії  $(X).$ 

Внесені зміни в таблиці, запит або форму в інших режимах не залежать від макета об'єкту в режимі зведеної таблиці та зведеної діаграми. Проте внесені в макет зміни в режимі зведеної таблиці, наприклад переміщення поля з області рядка в область стовпця, відображаються в режимі зведеної діаграми та навпаки.

## Приклади режиму зведеної діаграми

На першому прикладі режиму зведеної діаграми зображено п'ять продавців з найвищими показниками обсягу продажу (як визначено загальними ціновими позиціями) у Сполучених Штатах Америки між 1996 і 1998 роками. Кожна позначка даних розширює значення на осі значень (y), на якій представлено суму цін для проданих одиниць товару.

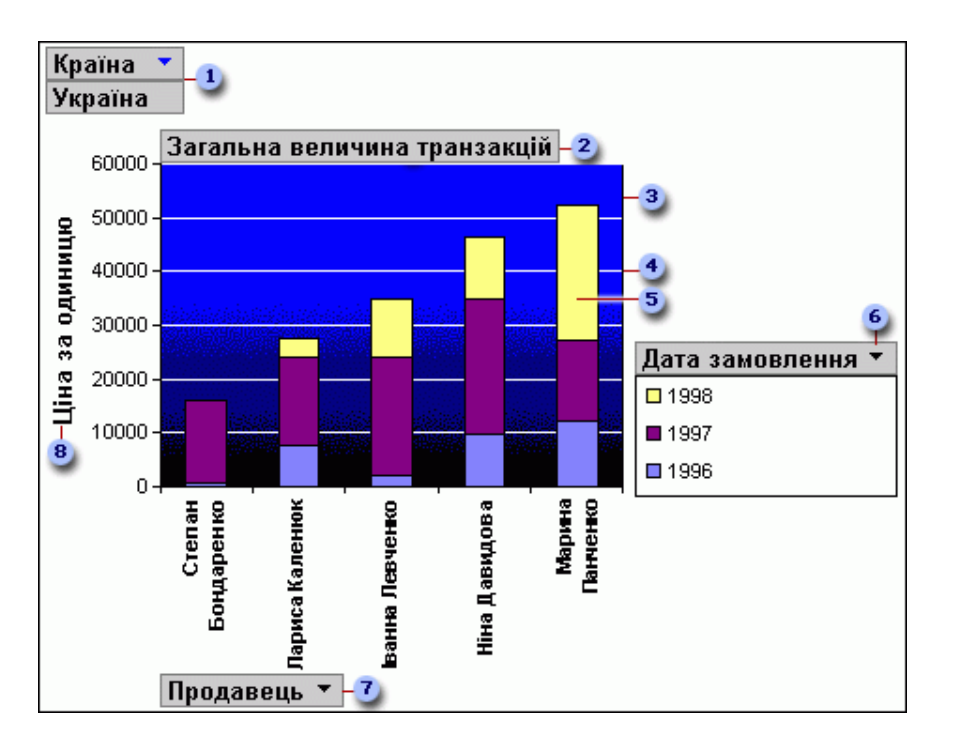

В області фільтра, поле «Країна» відфільтровано для відображення вартості одиниць товару лише для Сполучених Штатів Америки.

В області даних відображаються підсумки для проданих одиниць товару.

В області побудови міститься тло для позначок даних.

Сітки полегшують перегляд розташування позначок даних на осі значення.

Ця позначка даних відображає одну точку категорії (у цьому випадку продавця), яка містить три точки рядків (у цьому випадку роки 1996, 1997 і 1998).

Область ряду містить поле рядів «Дата замовлення». Легенду додано до правої сторони цієї діаграми та вона відображається безпосередньо під полем рядів.

Область категорії містить підпис категорії, у цьому випадку підписами категорій є імена продавців.

Підпис осі значень містить блок посилань на кожну позначку даних.

Таку ж діаграму можна «звести» або керувати нею для відображення різних наборів аналізів, як це показано в наступному прикладі, де порівнюються п'ять головних країн або регіонів за замовленнями. (Зверніть увагу, що в цьому прикладі поле «Продавець» знаходиться в області фільтра, а поле «Країна» знаходиться в області категорій).

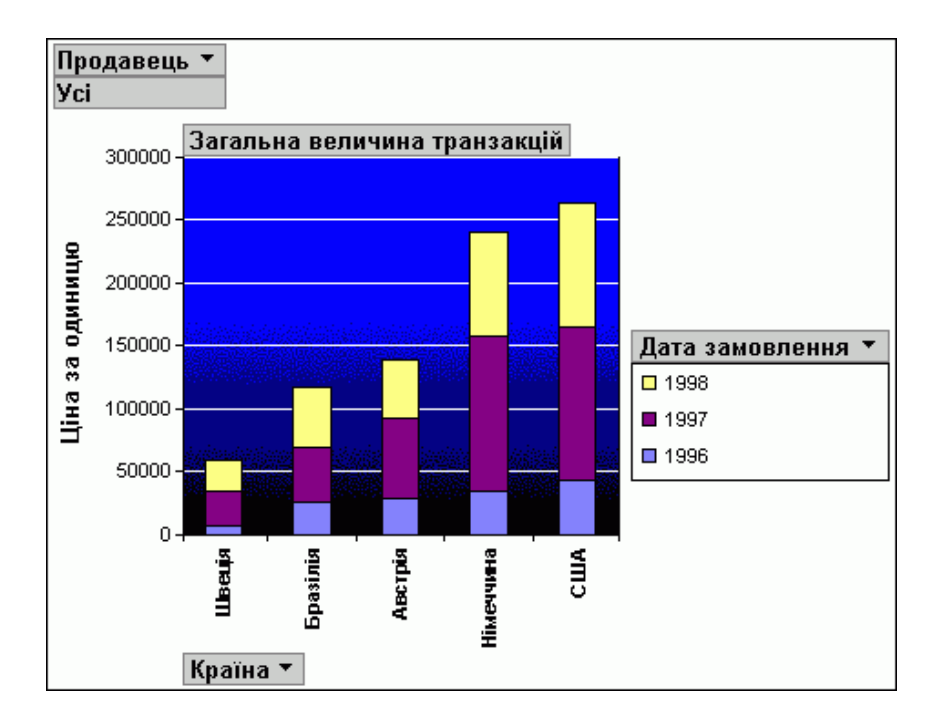

#### **4. Створення режиму зведеної діаграми**

Наступні інструкції подані з урахуванням, що всі попередні кроки для створення режиму зведеної таблиці виконано.

#### **Крок 1: Перехід до режиму зведеної діаграми**

На вкладці Проектування, у групі Режими натисніть кнопку Режим і виберіть пункт Режим зведеної діаграми.

#### **Крок 2: Додавання та видалення полів у режимі зведеної діаграми**

У цьому кроці можна додати або видалити поля з діаграми. Під час видалення поля, доступ до даних можна отримати через список полів, але вони не відображається в діаграмі.

#### **Додавання поля**

- Щоб додати поле, перетягніть його зі списку полів в одну зі «зон перетягування» на діаграмі. Крім того, поле можна вибрати зі списку полів, а потім у нижній частині списку полів виберіть область, у яку необхідно додати поле та натисніть кнопку Додати до.
- o Якщо зона перетягування не відображається, на вкладці Проектування, у групі Відобразити або приховативиберіть пункт Зони перетягування.
- o Якщо список полів не відображається, на вкладці Проектування, у групі Відобразити або приховати виберіть пункт Список полів.

#### **Видалення поля**

 Щоб видалити поле, виберіть його напис на діаграмі та натисніть клавішу DELETE. Крім того, поле можна перетягнути за межі діаграми.

## **Крок 3: Групування, фільтрування та сортування даних**

Щоб зробити діаграму читання, це часто радимо групування, фільтрування та сортування даних. Наприклад, у [ілюстрації на початку цього розділу,](https://support.office.com/uk-ua/article/%d0%a1%d1%82%d0%b2%d0%be%d1%80%d0%b5%d0%bd%d0%bd%d1%8f-%d0%b7%d0%b2%d0%b5%d0%b4%d0%b5%d0%bd%d0%be%d1%97-%d1%82%d0%b0%d0%b1%d0%bb%d0%b8%d1%86%d1%96-%d0%b0%d0%b1%d0%be-%d0%b7%d0%b2%d0%b5%d0%b4%d0%b5%d0%bd%d0%be%d1%97-%d0%b4%d1%96%d0%b0%d0%b3%d1%80%d0%b0%d0%bc%d0%b8-%d0%bf%d0%be%d0%b4%d0%b0%d0%bd%d1%8c-%d1%83-%d0%b1%d0%b0%d0%b7%d1%96-%d0%b4%d0%b0%d0%bd%d0%b8%d1%85-Access-%d0%b4%d0%bb%d1%8f-%d0%bd%d0%b0%d1%81%d1%82%d1%96%d0%bb%d1%8c%d0%bd%d0%b8%d1%85-%d0%ba%d0%be%d0%bc%d0%bf-%d1%8e%d1%82%d0%b5%d1%80%d1%96%d0%b2-83e524df-dfbd-456d-9dd0-0a48c1aa6752?CorrelationId=cbc2eaeb-f06a-4cd2-ac29-312e4a7718c8&ui=uk-UA&rs=uk-UA&ad=UA&ocmsassetID=HA101901543#illustration2a) дати замовлення згруповано за роки, щоб легко, щоб переглянути зведення за кожен рік у швидкий огляд замість того, щоб переглянути кожною датою замовлення окремих. Крім того, дані відфільтровано, щоб побачити, які п'ять продавців, які мали найвищі обсяги продажів. Нарешті, маркери даних відсортовано за її вартість за зростанням, щоб легко переглядати який п'ять продавців був найбільше продажів та був найнижчий.

## **Групування даних**

- 1. Виберіть ім'я поля в діаграмі.
- 2. Якщо діалогове вікно Властивості не відображається, клацніть правою кнопкою миші ім'я поля та виберіть пункт Властивості.
- 3. У діалоговому вікні Властивості перейдіть на вкладку Фільтр і групування.
- 4. У розділі Групування, у списку Групувати елементи за полем, виберіть необхідний параметр групування. Наприклад, у полі дат можна клацнути Роки. У текстовому полі можна групувати за префікс ними символами, наприклад, за трьома першими символами імені.

#### **Фільтрування даних**

- 1. Виберіть позначку даних у діаграмі.
- 2. Якщо діалогове вікно Властивості не відображається, клацніть правою кнопкою миші позначку даних і виберіть пункт Властивості.
- 3. На вкладці Фільтр і групування, у діалоговому вікні Властивості, у розділі Фільтрування виберіть тип фільтрування та кількість елементів для відображення. Наприклад, для відображення п'яти головних елементів виберіть пункт Згори у списку Відображати введіть число 5 у полі Елементи.

#### **Сортування даних**

 Клацніть правою кнопкою миші позначку даних у діаграмі, наведіть вказівник на Сортування, а потім виберіть необхідний параметр сортування.

## **Крок 4: Змінення типу діаграми**

- 1. Клацніть правою кнопкою миші пусту область у діаграмі, а потім виберіть пункт Змінення типу діаграми.
- 2. У діалоговому вікні Властивості, у списку ліворуч виберіть стандартний тип діаграми.
- 3. У списку праворуч виберіть необхідний певний тип діаграми.

## **Крок 5: Додавання легенди**

1. Клацніть пусту область діаграми.

2. На вкладці Проектування, у групі Відобразити або приховати натисніть кнопку Легенда.

#### **Крок 6: Редагування та форматування тексту**

#### **Заголовки осей**

- 1. Виберіть заголовок осі, який необхідно форматувати.
- 2. Якщо діалогове вікно Властивості не відображається, клацніть правою кнопкою миші заголовок і виберіть пункт Властивості.
- 3. У діалоговому вікні Властивості перейдіть на вкладку Формат і в поліПідпис введіть текст, який буде відображатися.
- 4. У розділі Формат тексту на цій вкладці виберіть необхідні параметри форматування.

# **Підписи даних**

- 1. Клацніть підпис даних (наприклад один з підписів вздовж осі категорій (x).
- 2. Клацніть підпис знову, щоб вибрати всі підписи вздовж осі.
- 3. Якщо діалогове вікно Властивості не відображається, клацніть правою кнопкою один з підписів і виберіть пункт Властивості.
- 4. У діалоговому вікні Властивості перейдіть на вкладку Формат і виберіть необхідні параметри форматування.

# **Крок 7: Форматування області побудови**

- 1. Клацніть область побудови, щоб виділити її. Область побудови це поле, яке містить позначки даних.
- 2. Якщо діалогове вікно Властивості е відображається, клацніть правою кнопкою миші область побудови та виберіть пунктВластивості.
- 3. У діалоговому вікні Властивості перейдіть на вкладку Межі й заливка.
- 4. Виберіть необхідні параметри форматування для області побудови.
- 5. Виберіть сітку в діаграмі.
- 6. У діалоговому вікні Властивості перейдіть на вкладку Лінії та маркери.
- 7. Виберіть необхідні параметри форматування для сіток.

*Перегляд відео: [https://www.youtube.com/watch?v=0vl1KvRw-](https://www.youtube.com/watch?v=0vl1KvRw-7c&index=53&list=PLtiU9_Q5dKxJvBRz41jvc1P-YU2VkITQO)[7c&index=53&list=PLtiU9\\_Q5dKxJvBRz41jvc1P-YU2VkITQO](https://www.youtube.com/watch?v=0vl1KvRw-7c&index=53&list=PLtiU9_Q5dKxJvBRz41jvc1P-YU2VkITQO)*

## **Домашнє завдання:**

1) Законспектуйте матеріал уроку

2) **підручник:** Руденко В. Інформатика 11кл. Харків; Ранок. 2019 - §3.8

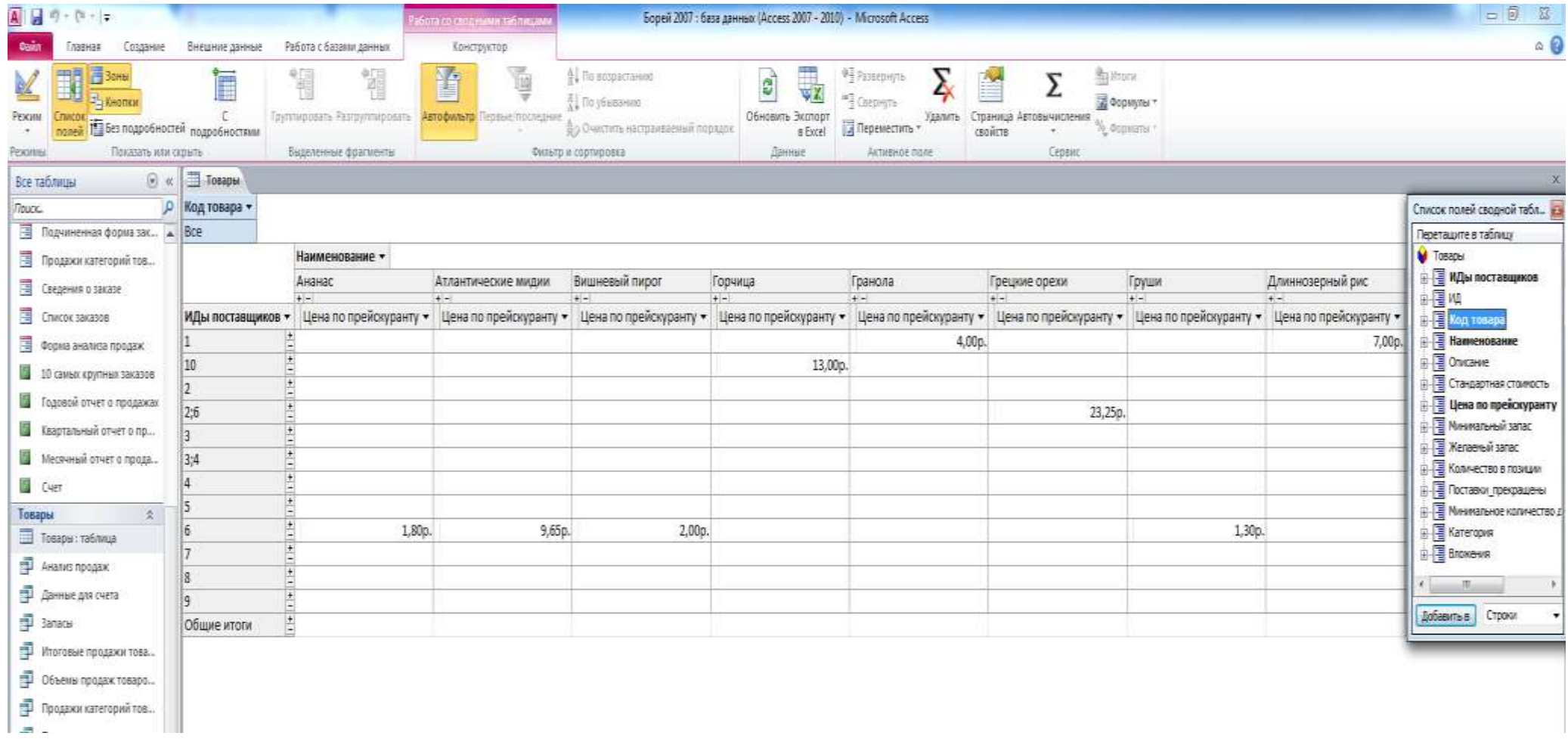

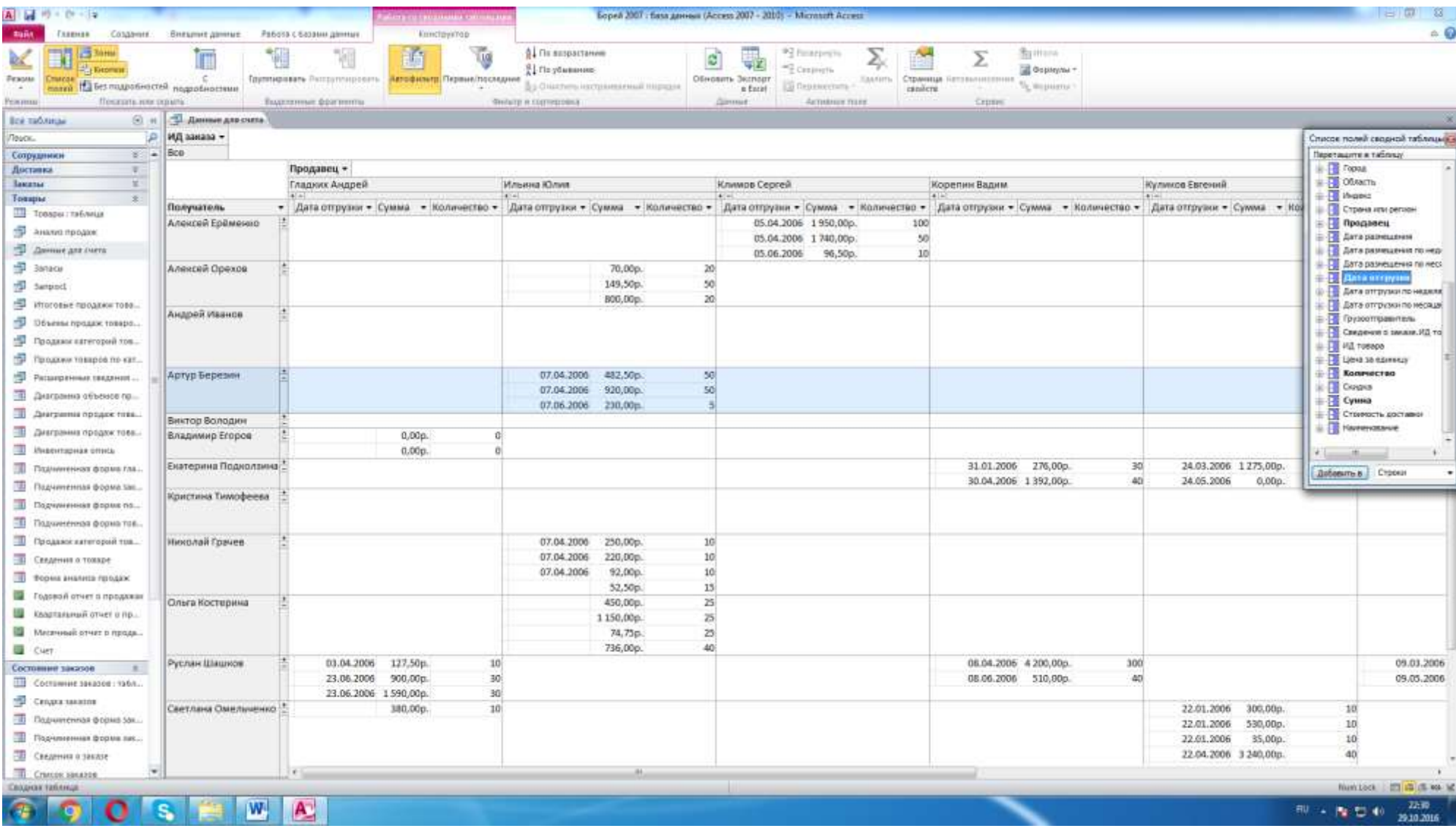

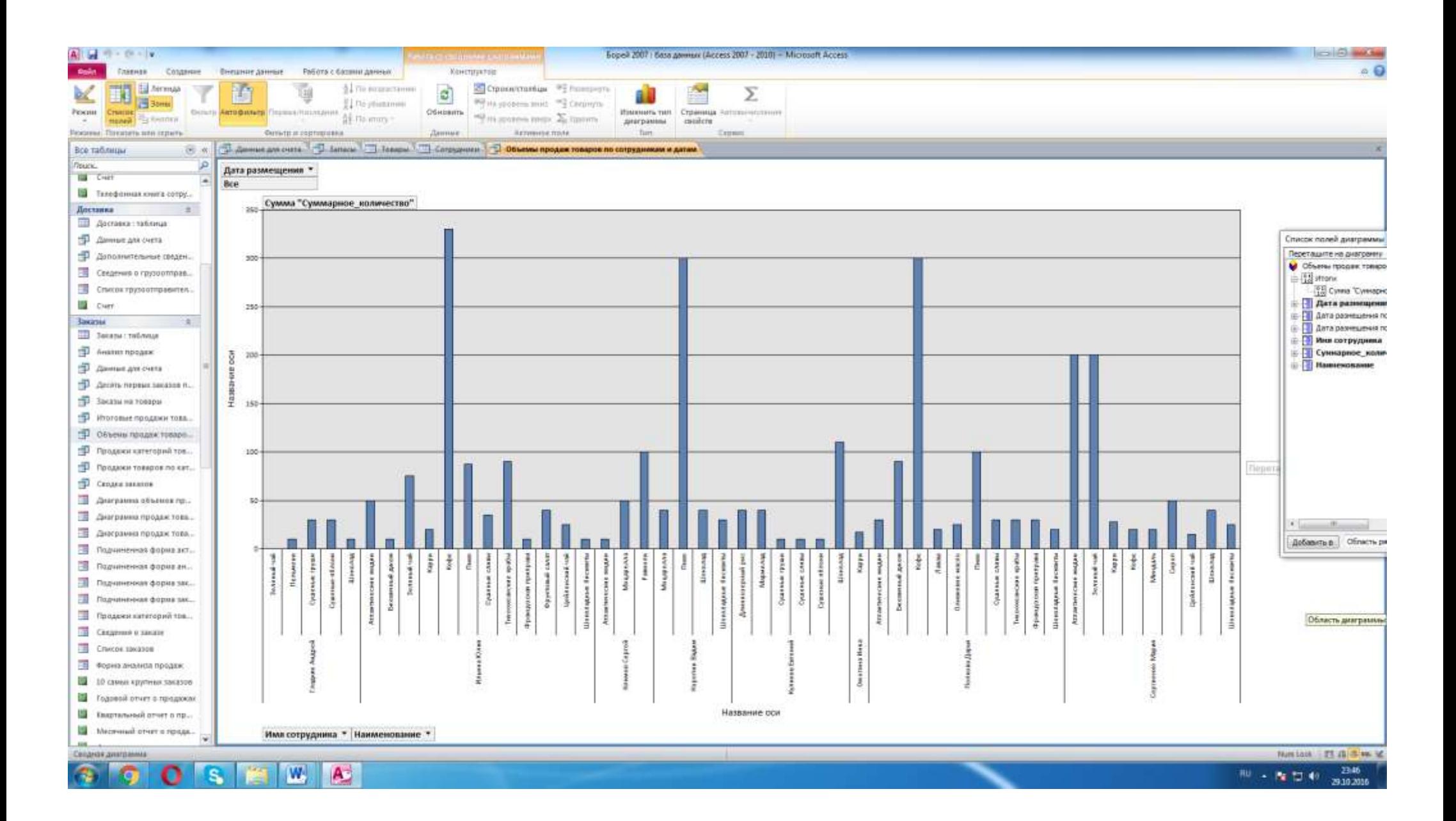